# <span id="page-0-0"></span>地図太郎ユーザーズガイド

資料編

2023 年 9 月 1 日版

この資料編は PDF で作成されており、無料で配布されている Adobe Reader で閲覧・印 刷することができます。本書の「目次」上で、 い でクリックすると、指定したページ を表示することができます。

- 本書(上巻・下巻・資料編)に記述した内容や操作画面のデザインは、予告なく変更 する場合があります。
- 本書(上巻・下巻・資料編)の製作には、国十地理院の「地理院地図」(標準地図、淡 色地図、他)、「基盤地図情報」(基本項目、数値標高モデル、他)、「数値地図 2500(空 間データ基盤)」、「数値地図 25000(空間データ基盤)」、「電子国土基本図(地名情報) 「住居表示住所」」、国土交通省の「国土数値情報」と「国土調査(土地分類調査・水 調査)」、環境省自然環境局生物多様性センターの「自然環境調査 Web-GIS」、同セン ターの「いきものログ」、一般財団法人日本地図センターの「25000 段彩・陰影画像」、 政府統計の総合窓口(e-Stat)の「国勢調査」、「事業所・企業統計調査」、経済産業省と NASA の「全球3次元地形データ(ASTER GDEM)」、岡山県「井原市観光協会」の ホームページ、法務省の「地図 XML」を使用しました。
- 本書(上巻・下巻・資料編)の一部、または全部を無断で複写・転載することを禁じ ます。
- 操作画面上のデータの位置や内容はサンプルとして表示しているものであり、正確で はありません。
- 本書(上巻・下巻・資料)記載【Web サイト】等の URL は変更、あるいはサイトが 中止・廃止される場合があります。
- エクセル (Excel) は米国 Microsoft Corporation の、Google マップ、Google Earth は米国 Google Incorporated の登録商標です。
- 本書(上巻・下巻・資料編)、本製品に関する質問の受付けは、電子メール ([tarosupport@tcg.co.jp](mailto:tarosupport@tcg.co.jp)) で行います。ご質問の際には、必ずユーザ ID をお書き下 さい。代表電話へのお問合せは受け付けておりません。また、リビジョンアップ等の お知らせは、ホームページ (<http://www.tcgmap.jp/>)にて行います。
- サポートについて

サポートはユーザ様に限ります。購入後 30 日間は無料ですが、それ以降はサポート 契約が必要となります。詳細は当社ホームページをご覧ください。 また、当社ホームページの「よくあるご質問」(<http://www.tcgmap.jp/software/chizutaro/faq/>) には、ご質問頂いた内容が、項目別に分類されており是非参考にしてください。

※利用されるブラウザソフト及び、そのバージョンにより本資料で紹介している サイトにアクセスできない場合があります。

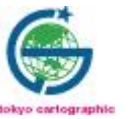

167-0032 東京都杉並区天沼 2-4-4 荻窪 SY ビル

東京カートグラフィック株式会社

2

# 内容

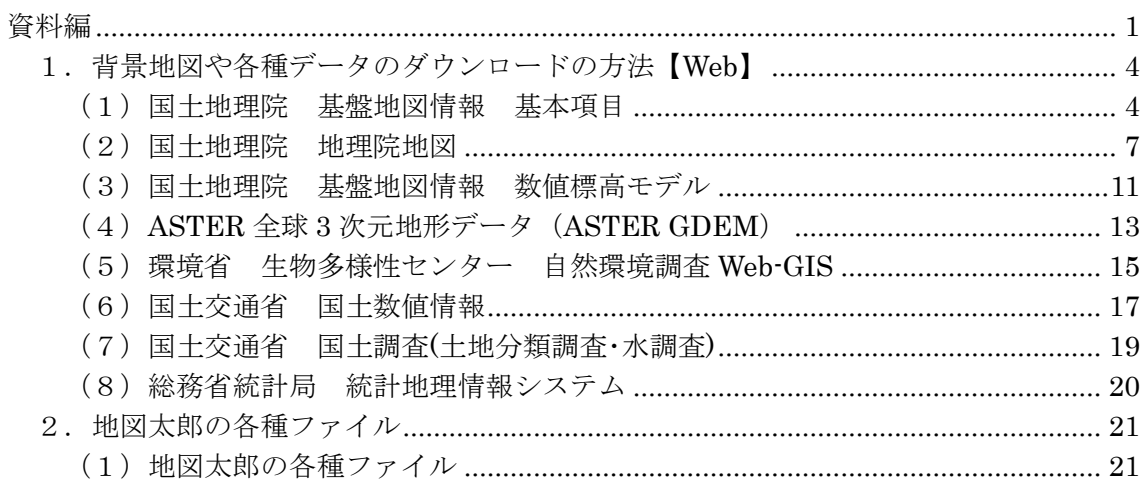

# <span id="page-3-0"></span>1.背景地図や各種データのダウンロードの方法【Web】

メニューバーの【Web】→【背景地図や各種データのダウンロード】で表示されるダイアロ グから、ダウンロードする Web サイトを呼び出すことができます。

自然環境、土地利用、地価公示、鉄道など様々なシェープファイル形式のデータをダウン ロードできます。

ダウンロードしたデータは作成者(機関)の利用規定に従って使用してください。

#### <span id="page-3-1"></span>(1)国土地理院 基盤地図情報 基本項目

基盤地図情報は、国土交通省国土地理院のサイトから、無償でダウンロードできる位置座 標を持ったベクトルデータです。提供単位は2次メッシュ単位で、データ形式は JPGIS(GML)形式での提供になっています。

ダウンロードしたデータは、国土地理院の利用規定や約款をご確認の上、それに従い使用 してください。

●国土地理院の地図の利用手続

<https://www.gsi.go.jp/LAW/2930-index.html>

①メニューバーの【Web】→【背景地図や各 種データのダウンロード】で表示されるダイ アログから【国土地理院 基盤地図情報 基 本項目】を選択します。

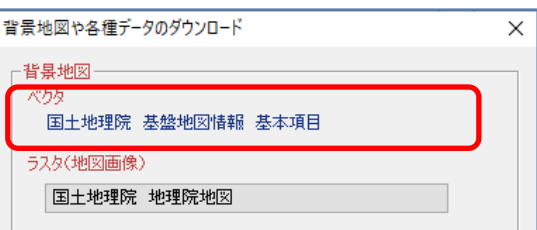

②「基盤地図情報サイト」の「基盤地図情報 のダウンロード」をクリックします。

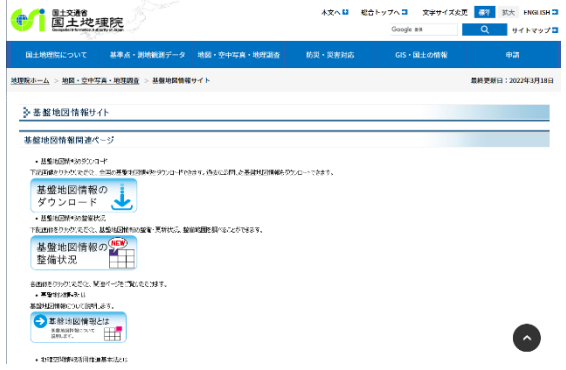

③「基盤地図情報 基本項目」の「ファイル選択へ」をクリックします。

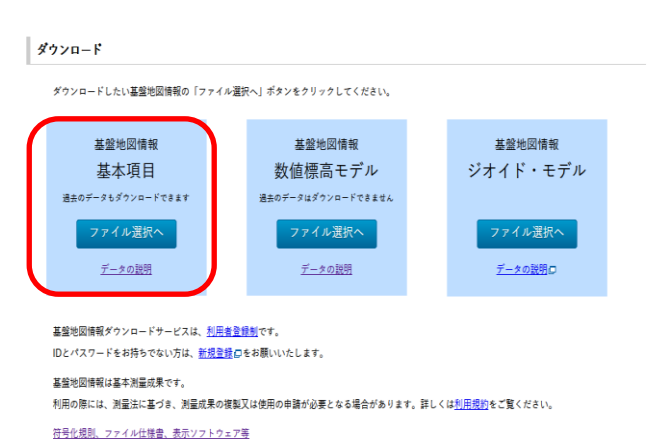

④ダウンロードする2次メッシュを選びます。

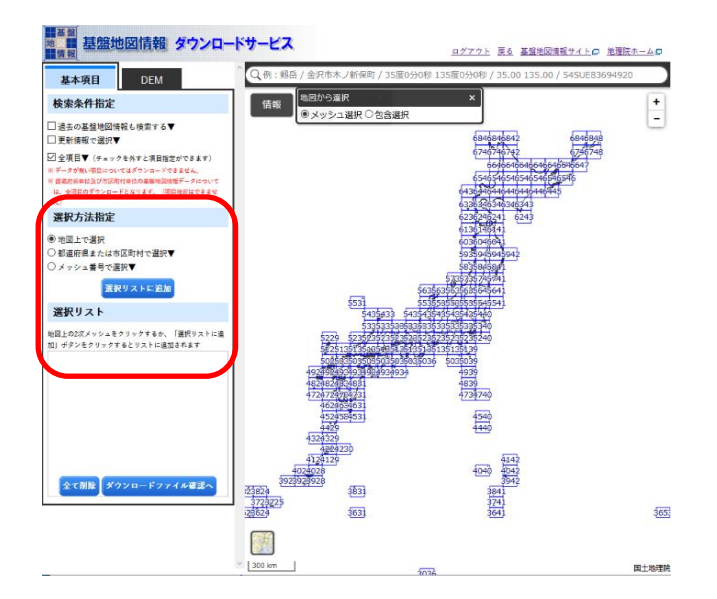

⑤ダウンロードします。

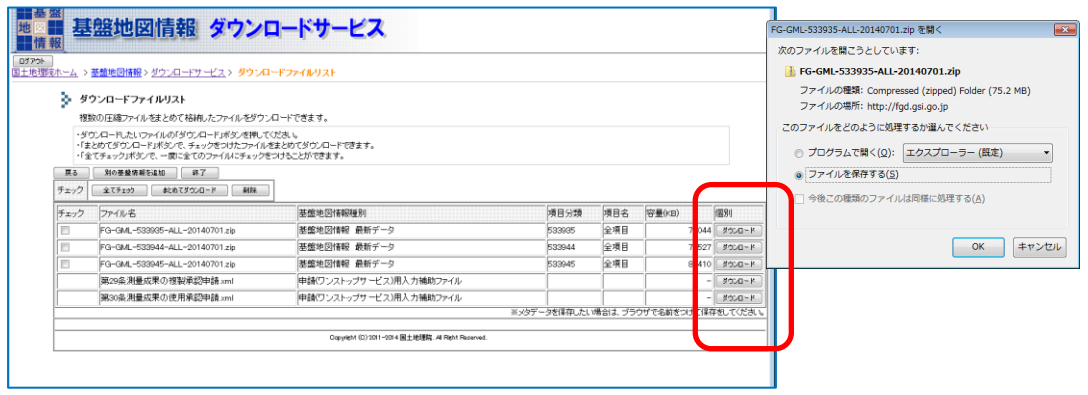

※自分のダウンロードした地図データをどこに保存したか覚えておきます。 後で解り易い名前のフォルダ(例:基盤地図情報)を作成し、その中に保存しておくとよ いでしょう。

# ⑥ZIP 形式の圧縮ファイルが保存されているのを確認します。 ZIP 形式のファイルを解凍します。

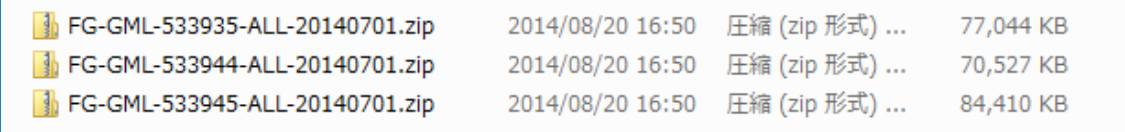

# ⑦解凍したフォルダの中に基盤地図情報のデータが項目単位で解凍されています。

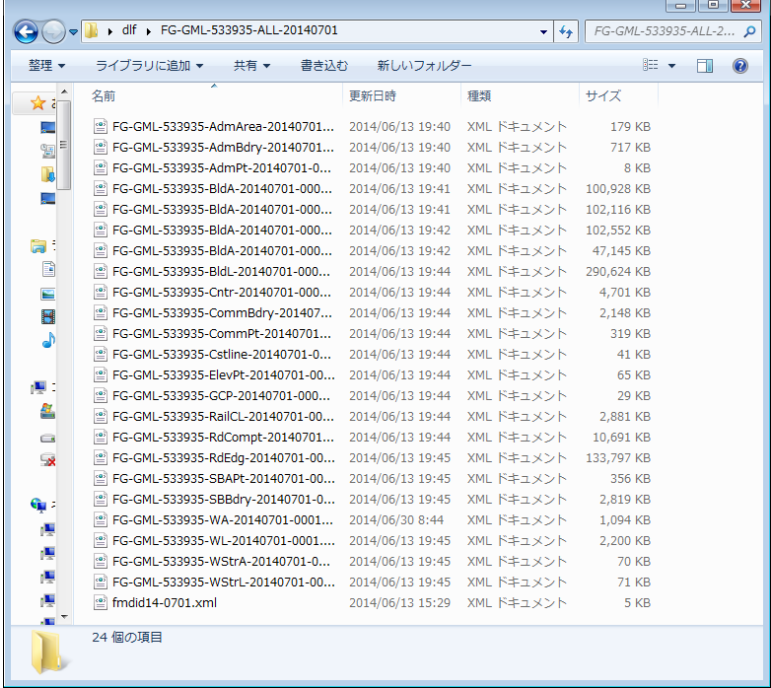

これで基盤地図情報のデータが準備できました。

#### <span id="page-6-0"></span>( 2)国土地理院 地理院地図

地理院地図 フスタ

Ξ

地図太郎では、「地理院地図」のタ イル画像をズームレべルを指定し てダウンロードすることができま す。

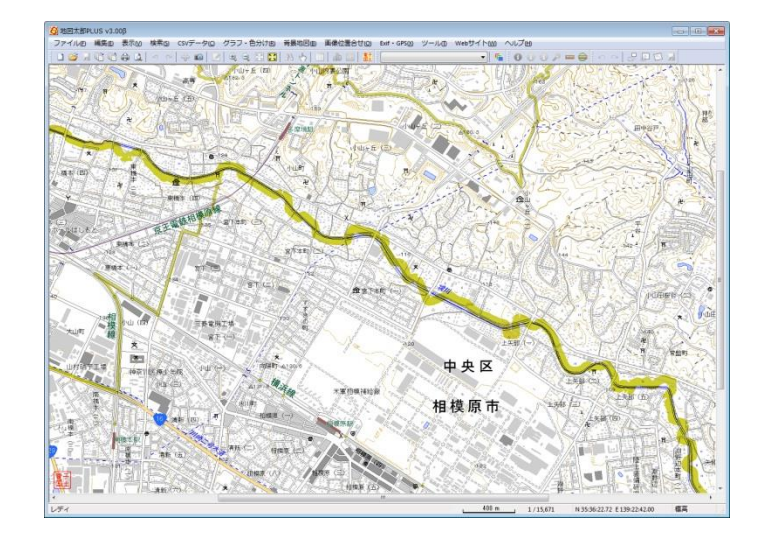

「地理院地図」の利用規約にしたがって利用してください。 国土地理院コンテンツ利用規約 <https://www.gsi.go.jp/kikakuchousei/kikakuchousei40182.html>

① メニューバーの【Web】→【背景地図や各種 データのダウンロード】で表示されるダイ アログから【国土地理院 地理院地図】を 選択します。

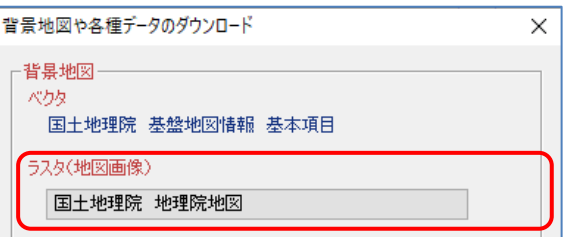

②「地理院地図のダウンロード」ダイアログ が表示されますので、保存場所、画像の種類 、ズームレベルを指定し「OK」をクリック します。

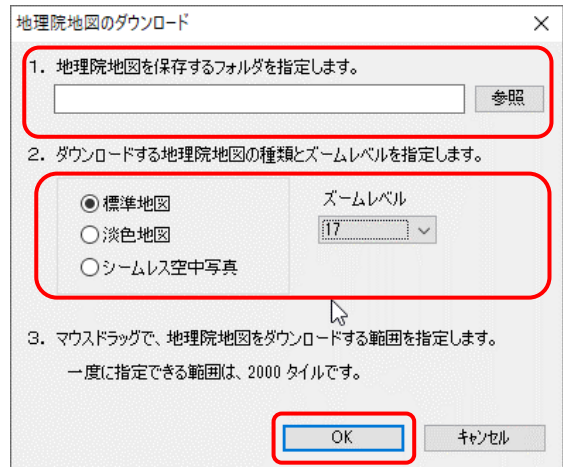

右図では標準地図のズームレベル 17 の画 像を選んでいます。

ズームレベル 17 は、1:25,000 レベルの画 像で解像度が最も高いものです。

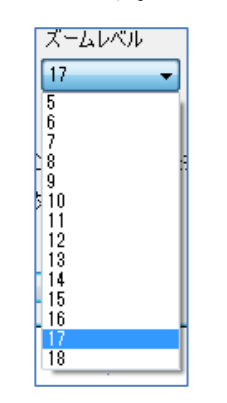

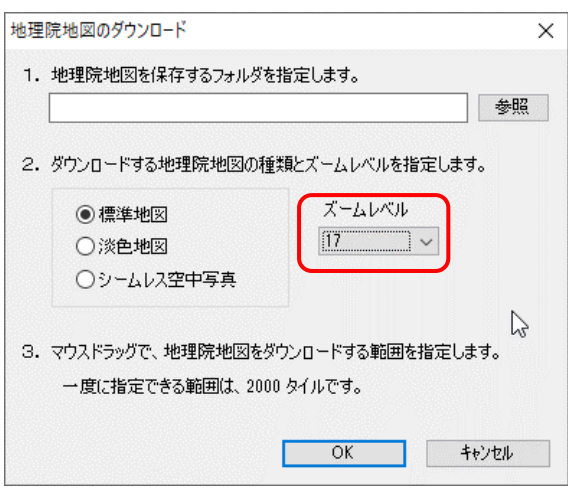

保存するフォルダと地理院地図の種類を選択して「OK」をクリックします。

③選択範囲指定用の 2 次メッシュが表示さ れます。

スペースキーを押しながらドラッグして 画面を移動し、マウスホイールの回転で 拡大して、選択したい場所にあわせます。

ドラッグで矩形を描いて範囲を指定しま す。

メッシュにまたがったり縦横に長くなっ ても構いませんが、一度に取り込めるの は、2,000 タイル分までです。

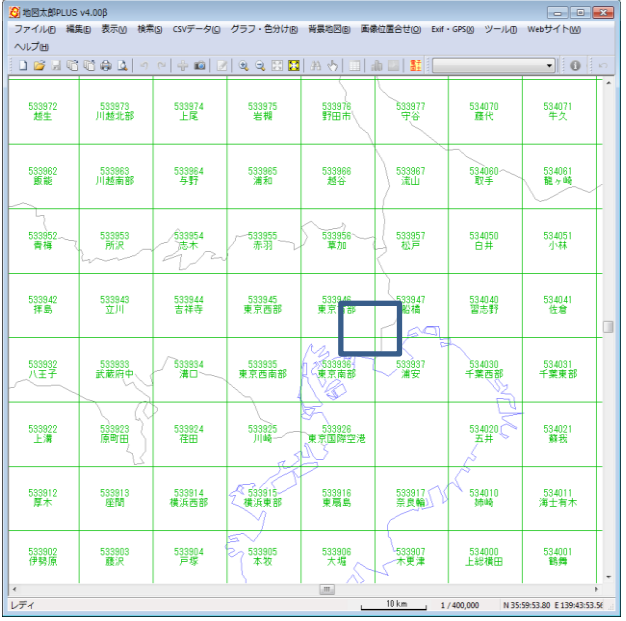

④「確認」メッセージが表示されるので「は い」をクリックします。

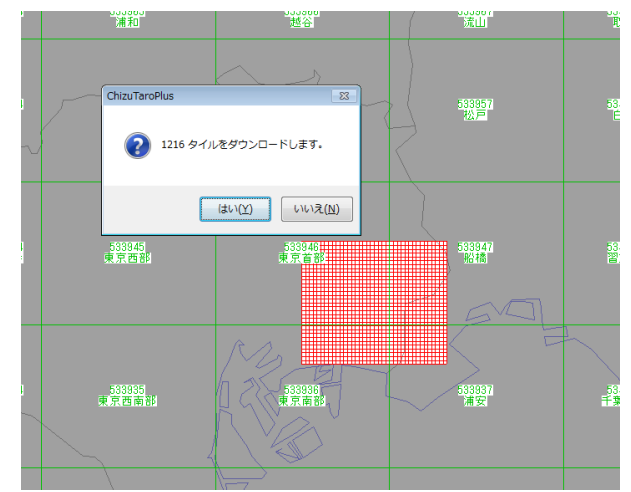

※もし、広すぎる範囲をした場合、メッセージが表示 されます。「OK」ボタンをクリックして、範囲を指 定してください。

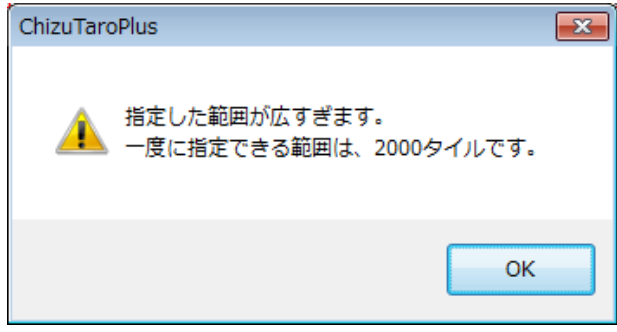

⑤ダウンロードが開始されます。終了のコメントが表示されたら「OK」をクリックします。

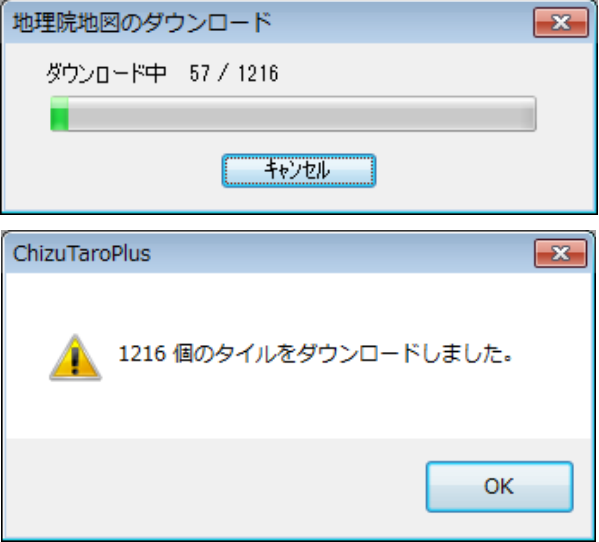

⑥ダウンロードされた「地理院地図」が表示されます。

国土地理院のサーバーに負荷をかけないように、一度にダウンロードできるタイル数を 制限しています。範囲を広げたい場合は①からの操作を繰り返して下さい。

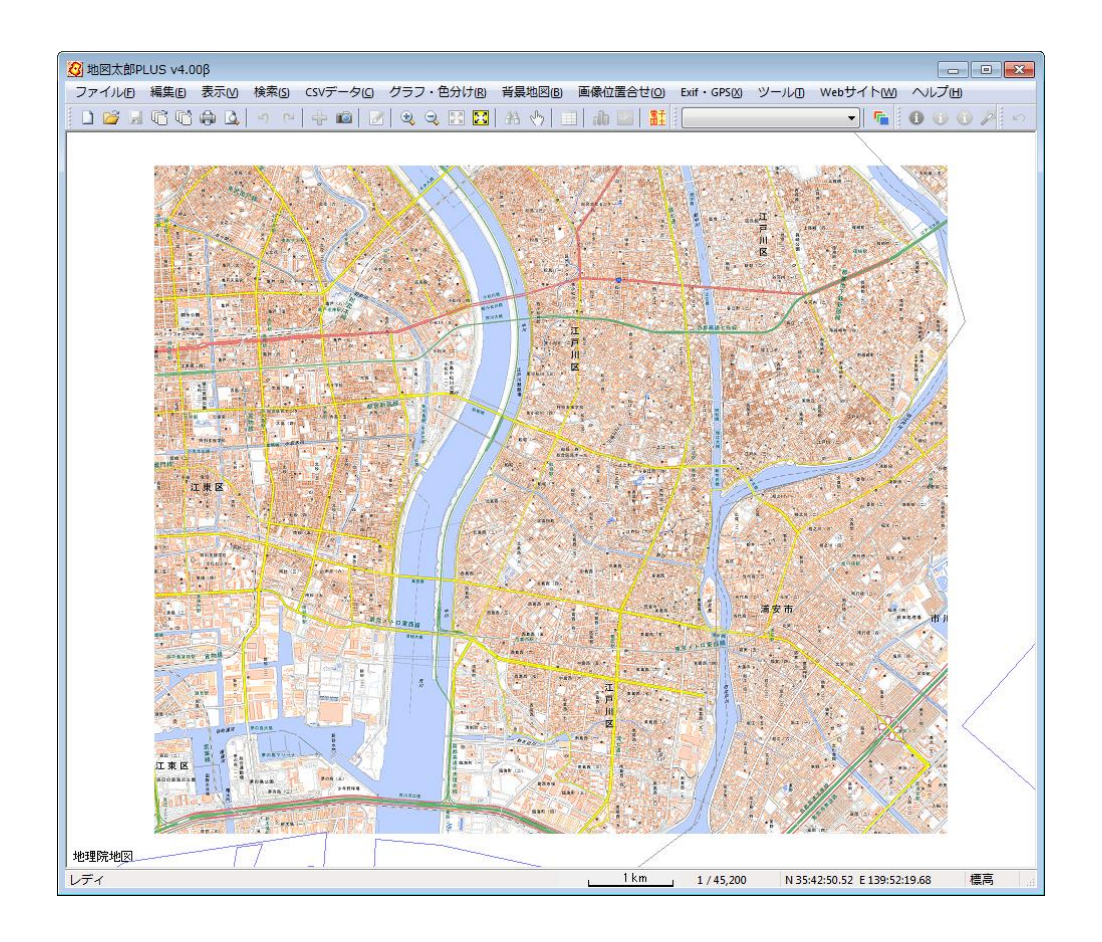

### <span id="page-10-0"></span>(3) 国土地理院 基盤地図情報 数値標高モデル

「国土地理院 基盤地図情報 数値標高モデル」は国土交通省国土地理院のサイトから無 償でダウンロードできる標高データです。

データ形式は JPGIS(GML)形式での提供になっています。ダウンロードしたデータは、国土 地理院の利用規定や約款をご確認の上、それに従い使用してください。

●国土地理院の地図の利用手続

<https://www.gsi.go.jp/LAW/2930-index.html>

① メニューバーの【Web】→【背景地図や各種データのダウンロード】で表示さ れるダイアログから「国土地理院 基盤地図情報 数値標高モデル」を選択します。

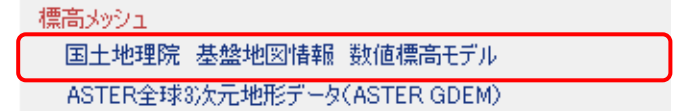

②「基盤地図情報サイト」の「基盤地図情報

のダウンロード」をクリックします。

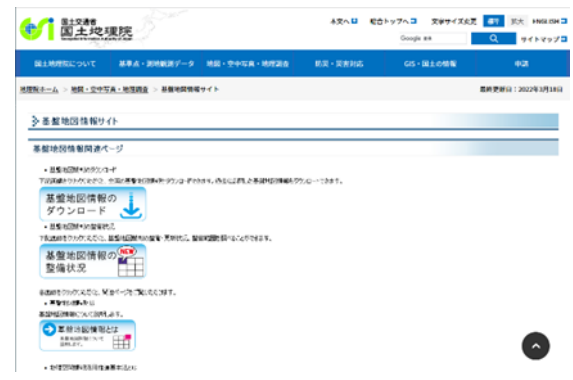

③「基盤地図情報 数値標高モ デル」の「ファイル選択へ」を クリックします。

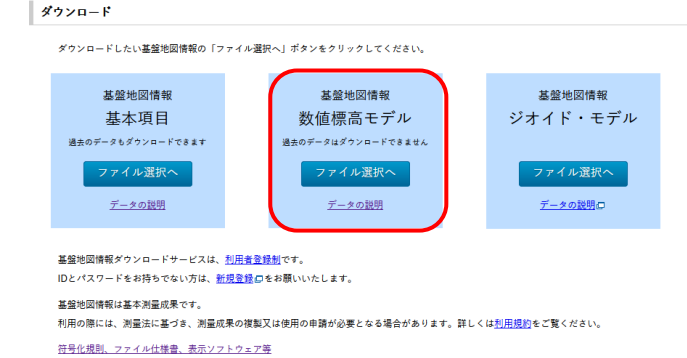

④標高メッシュとダウンロードしたい2次メ ッシュを選びます。

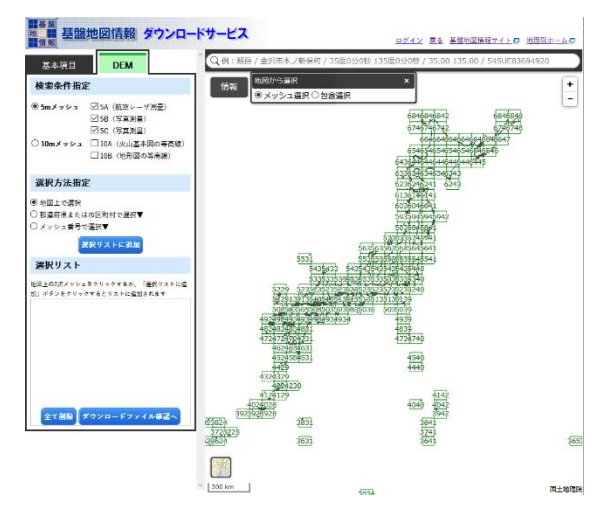

⑤「ダウンロードファイル確認へ」をクリックして「ダウンロードファイルリスト」を表 示します。

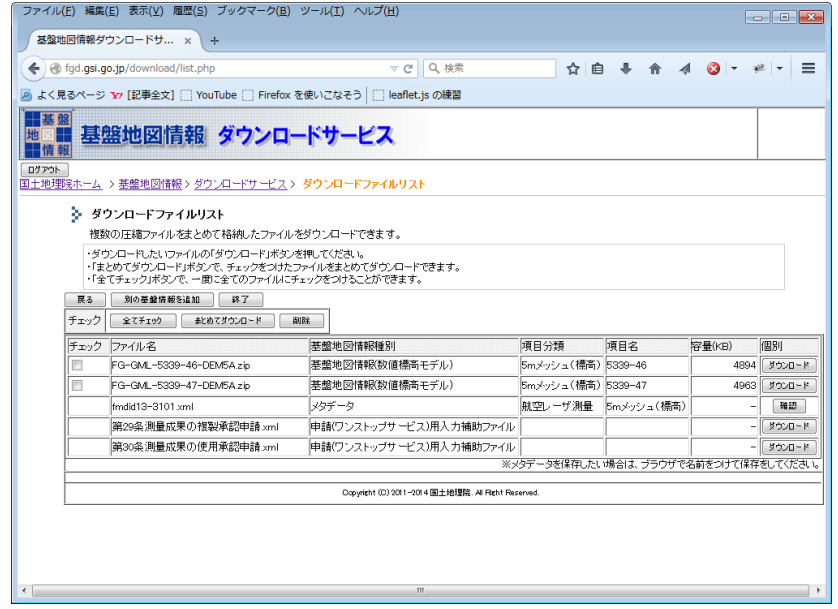

⑥ダウンロードしたいファイルにチェックを入れ、「まとめてダウンロード」をクリックし

ます。

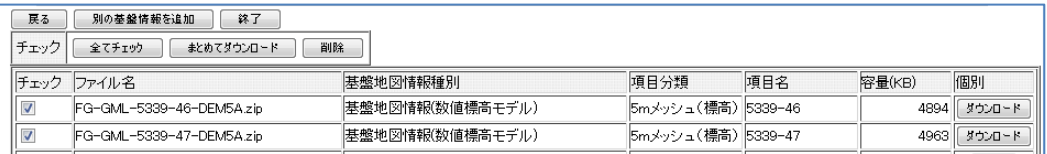

時間がかかる旨のメッセージがでますので OK」をクリックします。

⑦画面の表示に従いダウンロードします。

#### <span id="page-12-0"></span>(4) ASTER 全球 3 次元地形データ (ASTER GDEM)

「ASTER」は、経済産業省によって開発され,NASA の地球観測衛星 Terra に搭載され利用 されている光学センサーです。

「ASTER GDEM」は、この光学センサーで取得した、北緯 83 度から南緯 83 度の間のほぼ全 地球の陸域をカバーしている標高データです。

経緯度の GeoTIFF フォーマットで提供されています。

「ASTER GDEM」の利用規約のページ(利用規約に従って利用してください。) <https://www.jspacesystems.or.jp/ersdac/GDEM/J/3.html>

① メニューバーの【Web】→【背景地図や各種データのダウンロード】で表示さ れるダイアログから「ASTER 全球 3 次元地形データ(ASTER GDEM)」を選択します。

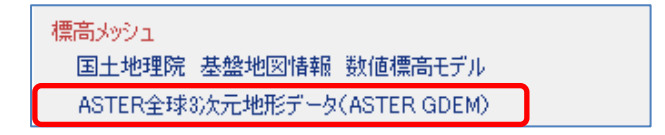

②「ASTER GDEM」をクリックします。

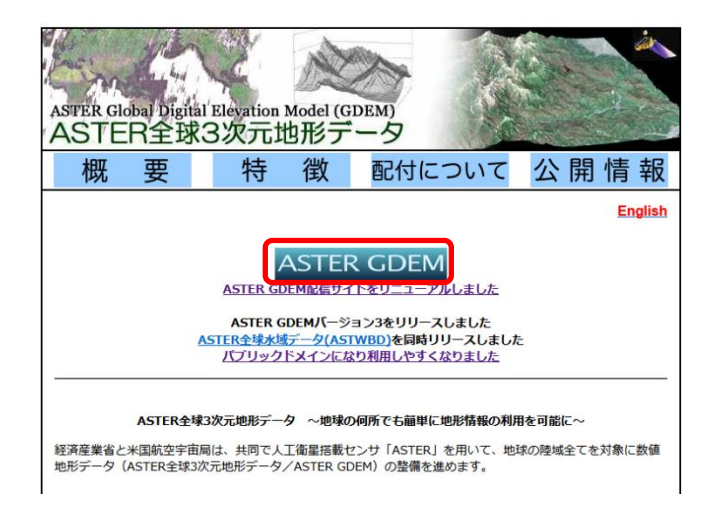

③ダウンローデータの選択画面 に変わります。 画面左側の操作方法に従って、 ダウンロードする範囲を設定 します。

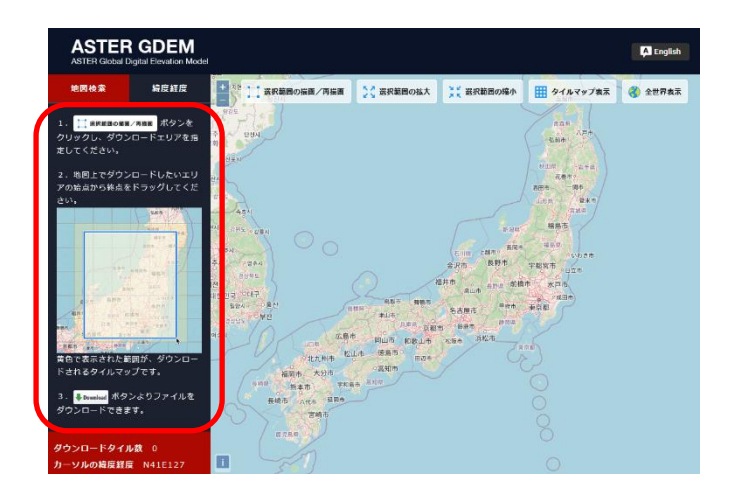

④画面左側の「Download」ボタン をクリックします。

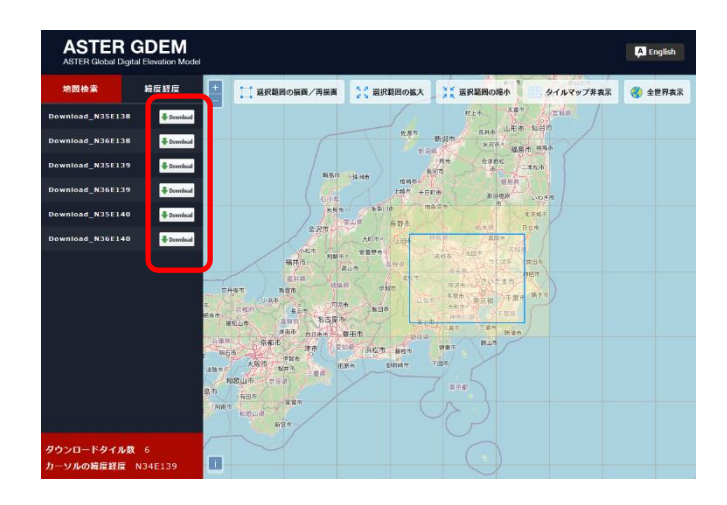

# ※解凍して読み込んだ例

標高データのファイル名は、ASTGTMV003\_〇〇〇〇〇〇\_dem.tif です。

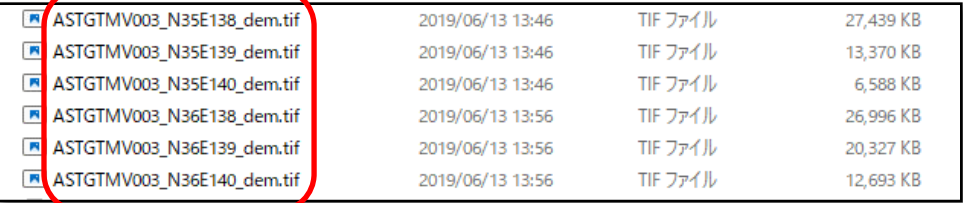

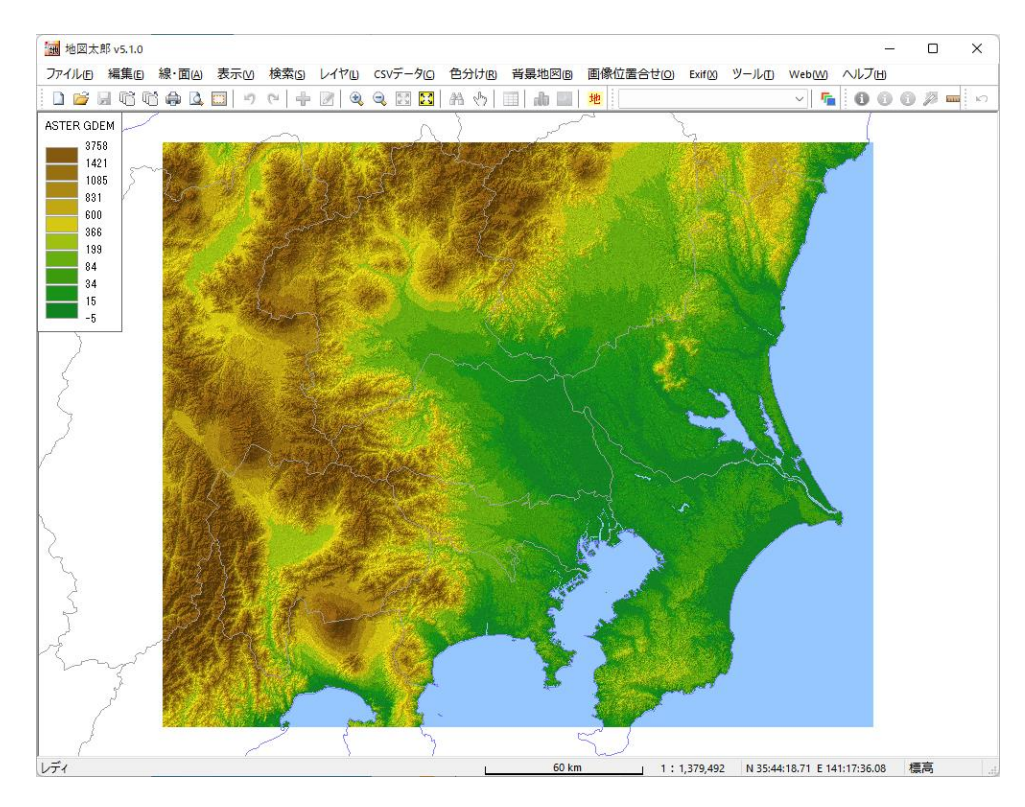

※ASTER GDEM の原データは経済産業省及び NASA に帰属します。

<span id="page-14-0"></span>( 5)環境省 生物多様性センター 自然環境調査 Web-GIS

### 自然環境調査 Web-GIS ベクタ シェープファイル形式

環境省自然環境局生物多様性センターの自然環 境調査 Web-GIS では、全国の植生調査、巨樹 巨木調査、河川調査の他、各種環境データがシ ェープファイル形式で公開されています。ダウ ンロード後、読み込むことができます。

Ξ

–

右図のような色分け表示を行うには、【ファイル】 →【編集レイヤを他形式から読み込み】を行い ます。

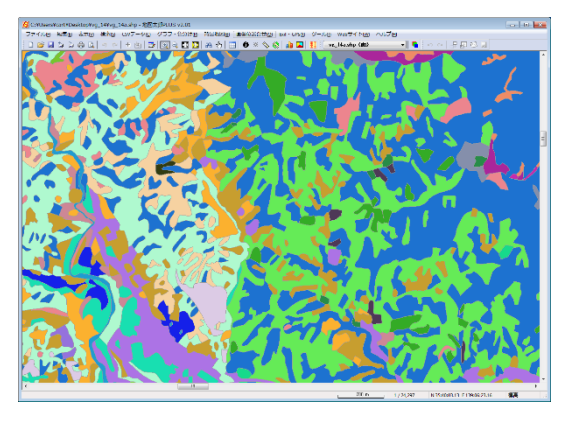

「生物多様性センターウェブサイト」の利用規約のページ(利用規約に従って利用してく ださい。)

<https://www.biodic.go.jp/copyright/index.html>

① メニューバーの【Web】→【背景地図や各種データのダウンロード】で表示される ダイアログから【環境省 生物多様性センター 自然環境調査 Web-GIS】を選択します。

② 「生物多様性センター」の「自然環 境調査 Web-GIS」ページが開きます。

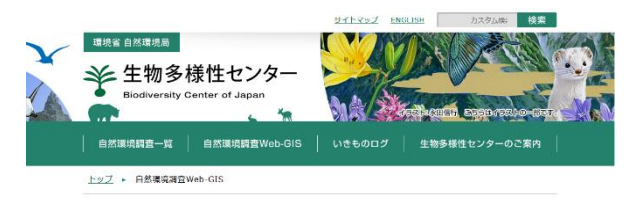

③ 画面下部の「自然環境保全基礎調査 GIS データ (Shape)ダウンロード」を選びます。

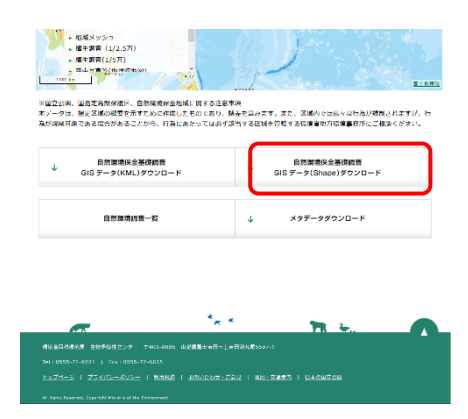

④ダウンロードしたい項目を選びます。

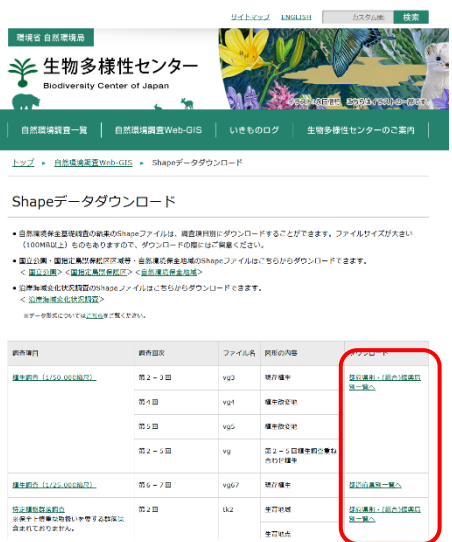

⑤ダウンロードしたいデータを選び、ダウンロ ードします。

例

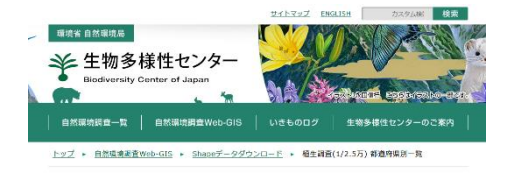

植生調査(1/2.5万) 都道府県別一覧

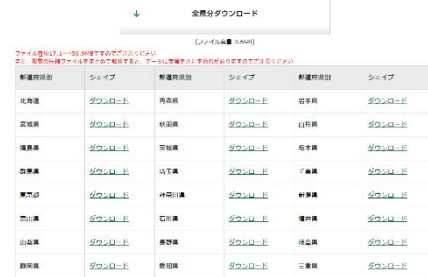

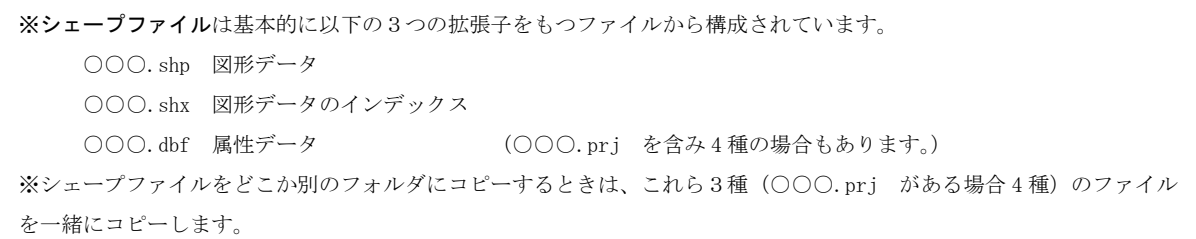

<span id="page-16-0"></span>( 6)国土交通省 国土数値情報

Ξ

国土数値情報 ベクタ シェープファイル形式

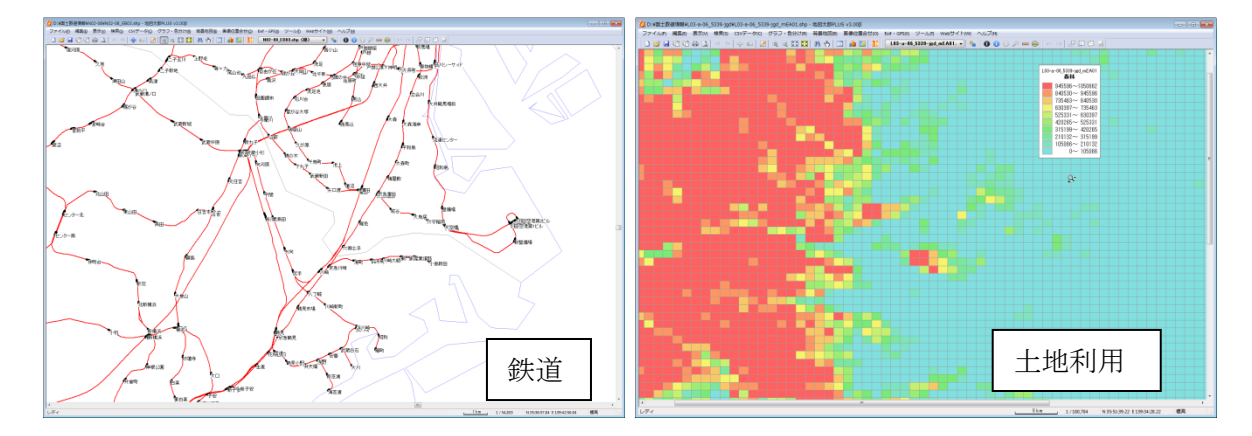

国土交通省では、地価公示、鉄道、行政、土地利用等、国土骨格に関する情報をはじめ、 指定地域、沿岸域、自然、土地、統計、水文など、国土に関する様々なデータを国土数値 情報ダウンロードサービスで公開しています。

(<https://nlftp.mlit.go.jp/ksj/index.html>)

「地図太郎」では国土数値情報ダウンロードサービスよりダウンロードしたシェープファ イル形式データを利用できます。

上図のような色分け表示を行うには、【ファイル】→【編集レイヤを他形式から読み込み】 を行います。

「国土数値情報」は、「国土数値情報ダウンロードサービス利用約款」のページの利用規約 に従って利用してください。

<https://nlftp.mlit.go.jp/ksj/other/agreement.html>

① メニューバーの【Web】→【背景地図や各種データのダウンロード】で表示されるダイ アログから【国土交通省 国土数値情報】を選択します。

②国土数値情報ダウンロードサービスのホームペー ジが表示されたら、ダウンロードしたい国土数値情 報のデータ項目を選択します。

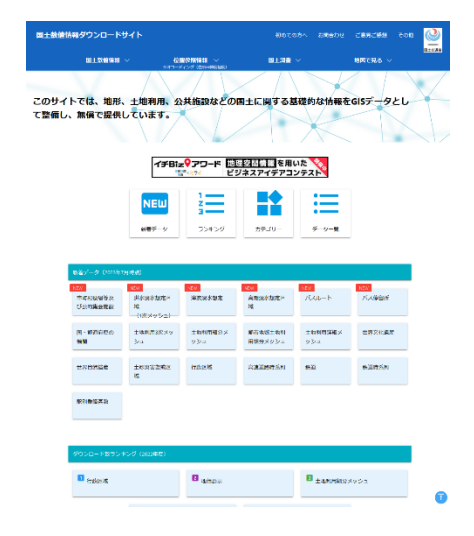

3データの内容を確認し、ページ下部 にある「ダウンロードするデータの選 択」でダウンロードしたい都道府県を クリックします。

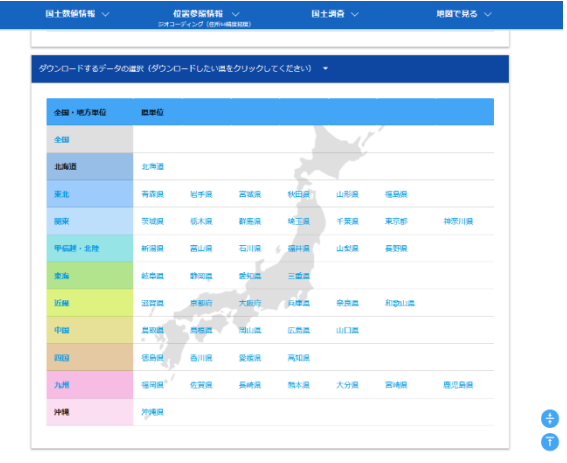

④ダウンロードボタンをクリックします。

| 国土数値情報 >   | 位置参照情報 √<br>ジオコーディング (住所の構築経験) |      |        | 国土調査 >                  | 地図で見る |
|------------|--------------------------------|------|--------|-------------------------|-------|
| 東京         | 世界測地系                          | 会和S年 | 12.6MB | N03-20230101_13_GMLzip  |       |
| 神奈川        | 世界測地系                          | 会和5年 | 5.40MR | N03-20230101 14 GMLzip  |       |
| 甲信林 · 北陸地方 | 世界測地系                          | 会和S年 | 39.6MB | N03-20230101_54_GML.zip |       |
| 新潟         | 世界測地系                          | 会和5年 | 7.75MR | N03-20230101 15 GMLzip  |       |
| 常山         | 世界測地系                          | 会和S年 | 2.05MB | N03-20230101_16_GMLzip  |       |
| 石川         | 世界測地系                          | 会和s任 | 4.77MB | N03-20230101_17_GML.zip |       |
| 福井         | 世界測距系                          | 会和5年 | 5.75MB | N03-20230101 18 GMLzip  |       |
| 山梨         | 世界測距系                          | 会和5年 | 3.70MB | N03-20230101_19_GML.zip |       |
| 42.95      | 世界測距系                          | 会和5年 | 7.60MB | N03-20230101-20 GMLzip  |       |
| 東海流方       | 世界測距系                          | 会和5年 | 40.6MB | N03-20230101_55_GML.zip |       |
|            |                                |      |        |                         |       |

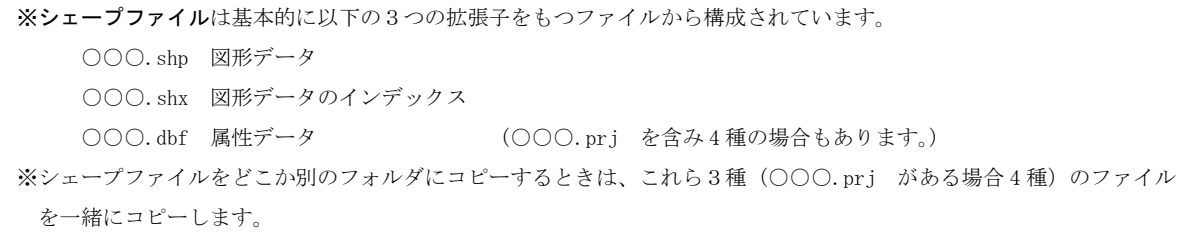

#### <span id="page-18-0"></span>(7) 国土交通省 国土調査(土地分類調査·水調査)

国土交通省では「国土調査(土地分類調査・水調査)」に関する各種調査結果の GIS データ(シ ェープファイル形式:世界測地系(経緯度))をホームページで公開しており、ダウンロー ドすることができます。土地分類基本調査(50 万分の1、20 万分の1、5 万分の1、土地 履歴調査)、土地保全基本調査 (20 万分の1)、水系調査 (主要水系調査 (一級水系)) が あります。

「土地分類調査・水調査」の GIS データは、利用規約に従って利用します。 <https://nlftp.mlit.go.jp/ksj/other/agreement.html>

- ① メニューバーの【Web】→【背景地図や各種データのダウンロード】で表示されるダイ アログから【国土交通省 国土調査(土地分類調査・水調査)】を選択します。
- ②「GIS データのダウンロード」のペ ージが表示されます。ダウンロード したいデータを選びダウンロードし ます。

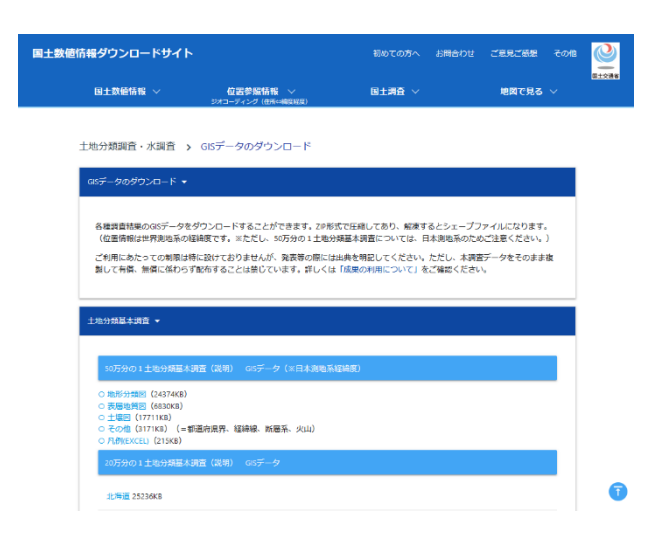

●ダウンロード可能な GISデータ

- ・50 万分の1土地分類基本調査(地形分類図、表層地質図、土壌図、その他) ※日本測地系経緯度
- ・20 万分の1土地分類基本調査(地形分類図、表層地質図、土壌図)
- 5 万分の1 十地分類基本調査 (表層地質図、十壌図)
- ・土地履歴調査(人工地形及び自然地形分類図、土地利用分類図、災害履歴図)
- ・20 万分の1土地保全基本調査(自然環境条件図、土地利用・植生現況図、

災害履歴図等)

- ・20 万分の1シームレス土地保全図
- ・主要水系調査(一級水系) (利水現況図)

### <span id="page-19-0"></span>(8)総務省統計局 統計地理情報システム

#### 国勢調査 ベクタ シェープファイル形式

Ξ

「政府統計の総合窓口(e-Stat)」の 「統計地理情報システム」のサイト から、国勢調査、事業所・企業統計 調査のデータを必要な市町村と統計 表を指定して無償でダウンロードで きます。 全国の小地域(町丁・字等)境界デ ータと国勢調査の「統計データ」(CSV 形式)を公開しています。

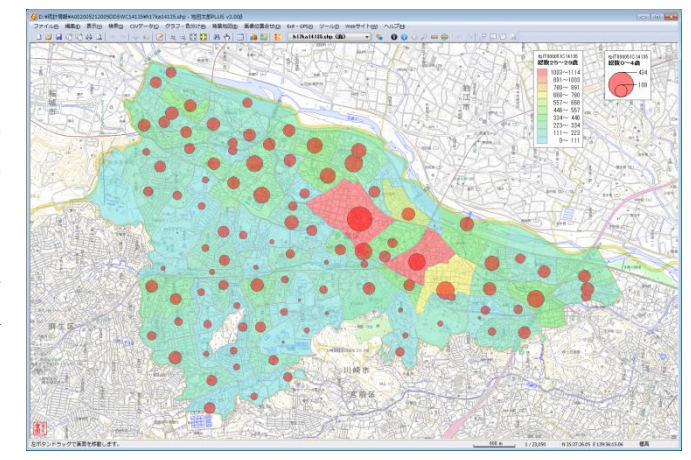

利用規約にしたがって利用します。 <https://www.e-stat.go.jp/estat/html/spec.html>

① メニューバーから【Web】→【背景地図や各種データのダウンロード】で表示されるダ イアログから【総務省統計局 統計地理情報システム】を選択します。

②「統計地理情報システム」が表示されます。統計データと境界データをダウンロードし ます。

「境界データ」には、いろいろ な種類がありますが、JGD2011 の 「世 界 測 地 系 緯 度 経 度 ・ Shapefile」を選択してください。

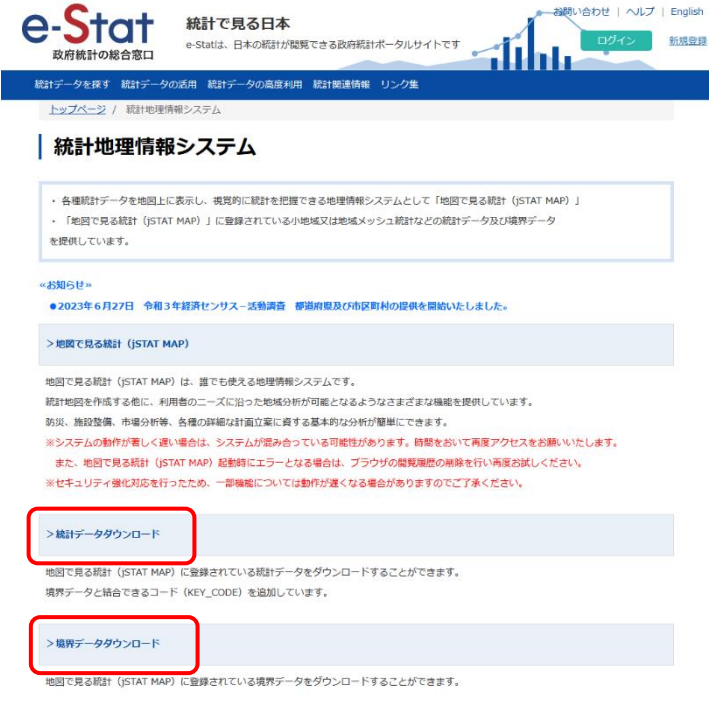

# <span id="page-20-0"></span>2. 地図太郎の各種ファイル

# <span id="page-20-1"></span>(1) 地図太郎の各種ファイル

#### 地図太郎で使用されるファイルには以下のようなものがあります。

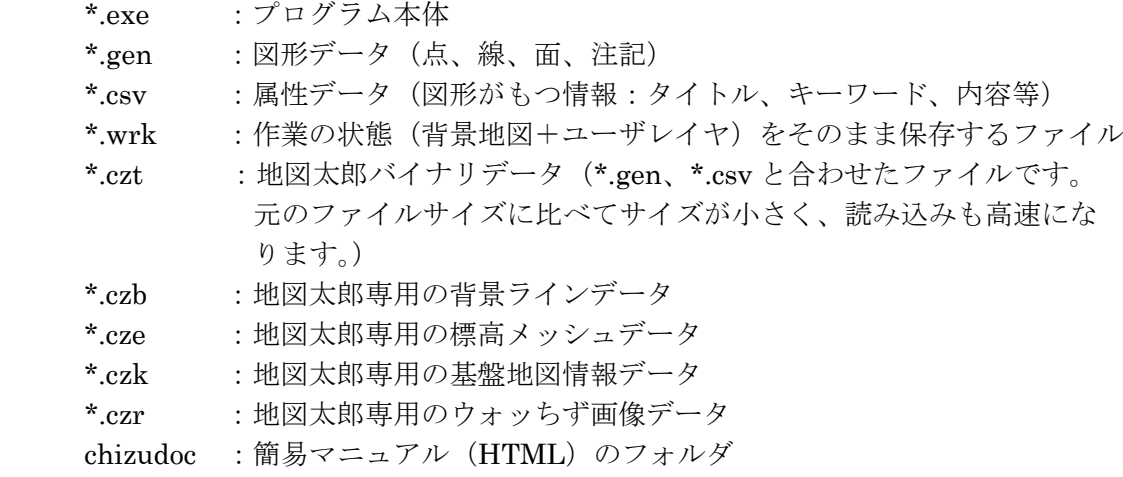

※\*.czt、\*.czb、\*.cze、\*.czk はファイルが小さくなり、読み込みが高速になります。